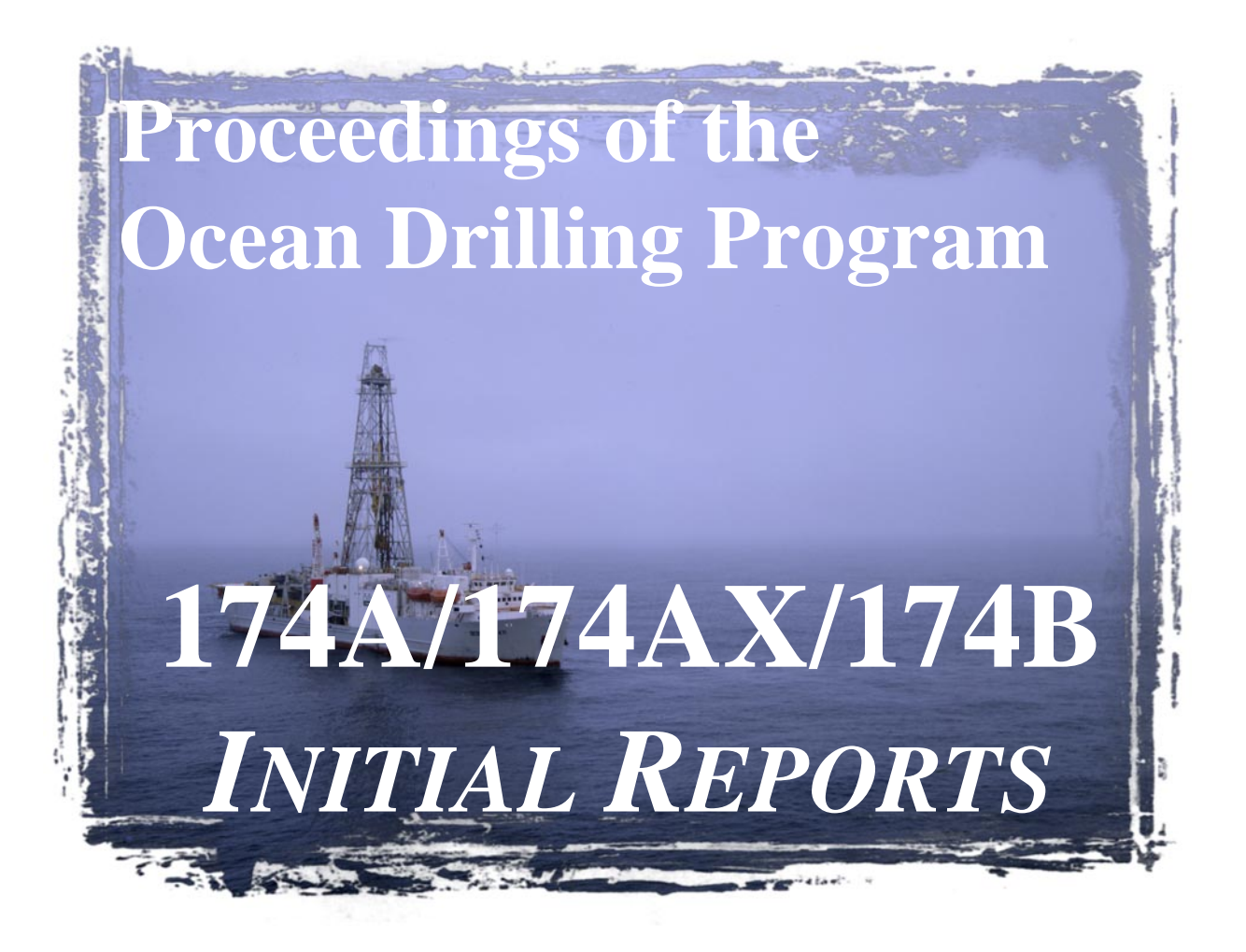

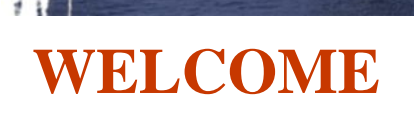

1 October 1998

This CD-ROM contains the electronic versions of the Leg 174A, 174AX, and 174B *Initial Reports* volumes. This volume is accessible with Adobe Acrobat software. The Acrobat PDF format is used for text, tables, and images.

Also included are additional tables in ASCII format that are not included in the printed volume. For a complete list of these files, refer to the section of this readme file titled "Contents of the CD-ROM." ASCII files are designated by a .TXT extension; PDF files by a .PDF extension. Smear-slide data tables, thin sections, and shore-based processed logs appear only on CD-ROM.

This volume is designed to be read with Acrobat 3 or higher. Copies of Acrobat 3 are supplied on this CD in all major software platforms (PC, Mac, UNIX, and more), or are available for no charge from the Adobe Acrobat WWW site.

**<http://www.adobe.com/>**

Also published on this CD-ROM in the Acrobat format is the Compiled Electronic Index of the *Proceedings of the Ocean Drilling Program.*

# **ODP's WWW site**

For more information about the Ocean Drilling Program, see ODP's site on the World Wide Web at the following address:

### **<http://www-odp.tamu.edu/>**

For information about accessing Acrobat from a Web browser, see the section of this readme file titled "How to set up a web browser."

# **README FILE TABLE OF CONTENTS**

This document contains information regarding:

#### OPTIMAL SYSTEM FOR VIEWING

Acrobat Reader updates

#### IMAGES ON THE CD-ROM

Notes on the core section photographs

Scanning and calibration

#### CONTENTS OF THE CD-ROM

174A *Initial Reports*

174AX *Initial Reports*

174B *Initial Reports*

List of Acrobat catalogs

Compiled Electronic Index of the *Proceedings of the Ocean Drilling Program*

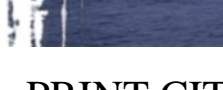

# PRINT CITATIONS

ELECTRONIC CITATIONS

CD-ROM

World Wide Web

#### ACROBAT OVERVIEW

How to view files, and why bookmarks and articles are useful

Tips on fonts and printing

Acrobat Search

How to set up a Web browser

WHERE TO GET MORE HELP

# **OPTIMAL SYSTEM FOR VIEWING**

The optimal system for viewing a volume on CD-ROM would include:

a large monitor (17 in or bigger), a video card with 4 MB of VRAM to support high-resolution images and 24-bit color, a quad-speed CD drive, and the system should be a Pentium-based PC or a Power Mac.

### **Acrobat Reader updates**

The electronic book is presented in Adobe Acrobat. Copies of Acrobat Reader 3 for Macintosh, Windows, DOS, and some available UNIX platforms are included on this CD-ROM. Software updates may be found on Adobe's WWW site:

**<http://www.adobe.com/>**

# **IMAGES ON THE CD-ROM**

With the exception of whole-core photographs, all figures appear as part of the page as in the printed volume.

### **Notes on the Cores section photographs**

In the Cores section (Section 3 for Legs 174A and 174B), the blue figure box links to the core photo. The viewer must click on the figure box to see the PDF file containing the photo.

On this CD-ROM, images are reduced to 300 dpi. These are large files, and are presented in color. Without an optimal system, they will be slow to open. The average image file size is 400 KB.

The original images were scanned at 1200 dpi with no compression; hence, the average full-core image file is more than 50 MB in size. These images are available from ODP in TIF format. Contact:

**Data Librarian, Ocean Drilling Program, Texas A&M University, College Station, TX 77845, U.S.A.**

**[database@odp.tamu.edu](mailto:database@odp.tamu.edu)**

#### **Scanning and calibration**

W

Color is affected by the translation into Acrobat format. All files are slightly darker than the originals.

Monitors need to be calibrated to a standard available with most graphic software applications. An 18% gray card is included on every core image for calibration.

# **CONTENTS OF THE CD-ROM 174A** *Initial Reports*

И

**174AIR.PDF** is the table of contents that is linked to individual files. Click on the chapter title to open that file. 174AIR.PDF is located in the root directory.

The individual files for the Leg 174A *Initial Reports* volume are in the 174A\_IR directory of the CD-ROM.

**PRELIM.PDF** contains the title page, as well as other information from the front of the volume, including shipboard participants and member nations of the Ocean Drilling Program.

The chapter files are listed by numerical order. Each file is named CHAP\_\_##.PDF, where ## is the number of the chapter. The chapters can be reviewed as a group from **174AIR.PDF**.

Also included on the CD-ROM are the following types of files:

Visual core-description (VCD) forms and digital core images in a PDF format. These files can be found in the 174A\_IR\CORES directory.

Smear-slide data tables in both PDF and ASCII versions. These files are organized by site number. They are located in the 174A\_IR\S\_SLIDES directory.

Thin-section data tables in both PDF and ASCII versions. These files are organized by site number. They are located in the 174A\_IR\T\_SECTNS directory.

Shore-based processed logs in a PDF format. This file is 174A\_IR\LOGGING.PDF.

ASCII versions of selected tables from Chapters 3, 4, and 5. These files are in the 174A\_IR\TABLES directory (see below for list of files).

# **List of TABLES files:**

### **CHAP\_03 (Chapter 3, Site 1071):**

03\_01.TXT: Table 1. Expanded Site 1071 coring summary.

03\_04.TXT: Table 4. Continuous remanent measurements of archive-half sections for Hole 1071A before demagnetization (NRM).

03\_05.TXT: Table 5. Continuous remanent measurements of archive-half sections for Hole 1071A after 10-mT demagnetization.

03\_06.TXT: Table 6. Continuous remanent measurements of archive-half sections for Hole 1071A after 20-mT demagnetization.

03\_07.TXT: Table 7. Continuous remanent measurements of archive-half sections for Hole 1071A after 30-mT demagnetization.

03\_08.TXT: Table 8. Continuous remanent measurements of archive-half sections for Hole 1071A after 40-mT demagnetization.

03\_09.TXT: Table 9. Continuous remanent measurements of archive-half sections for Hole 1071B before demagnetization (NRM).

03\_10.TXT: Table 10. Continuous remanent measurements of archive-half sections for Hole 1071B after 10-mT demagnetization.

03\_11.TXT: Table 11. Continuous remanent measurements of archive-half sections for Hole 1071B after 20-mT demagnetization.

03\_12.TXT: Table 12. Continuous remanent measurements of archive-half sections for Hole 1071B after 30-mT demagnetization. 03\_13.TXT: Table 13. Continuous remanent measurements of archive-half sections for Hole 1071C before demagnetization (NRM).

03\_14.TXT: Table 14. Continuous remanent measurements of archive-half sections for Hole 1071C after 10-mT demagnetization.

03\_15.TXT: Table 15. Continuous remanent measurements of archive-half sections for Hole 1071C after 20-mT demagnetization.

03\_16.TXT: Table 16. Continuous remanent measurements of archive-half sections for Hole 1071C after 30-mT demagnetization.

03\_17.TXT: Table 17. Continuous remanent measurements of archive-half sections for Hole 1071D before demagnetization (NRM).

03\_18.TXT: Table 18. Continuous remanent measurements of archive-half sections for Hole 1071D after 10-mT demagnetization.

03\_19.TXT: Table 19. Continuous remanent measurements of archive-half sections for Hole 1071D after 20-mT demagnetization. 03\_20.TXT: Table 20. Continuous remanent measurements of archive-half sections for Hole 1071F before demagnetization (NRM).

03\_21.TXT: Table 21. Continuous remanent measurements of archive-half sections for Hole 1071F after 10-mT demagnetization.

03\_22.TXT: Table 22. Continuous remanent measurements of archive-half sections for Hole 1071F after 20-mT demagnetization.

03\_23.TXT: Table 23. Progressive AF demagnetization results for discrete-cube samples from Site 1071.

03\_29.TXT: Table 29. GRAPE density (MST), Holes 1071A–1071F.

03\_30.TXT: Table 30. Index properties, Holes 1071A–1071F.

03\_31.TXT: Table 31. Magnetic susceptibility (MST), Holes 1071A–1071F.

03\_32.TXT: Table 32. Natural gamma radiation (MST), Holes 1071A–1071F.

03\_33.TXT: Table 33. Thermal conductivity, Holes 1071A–1071F.

03\_34.TXT: Table 34. *P*-wave logger (PWL) velocity, Hole 1071A.

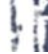

- 03\_35.TXT: Table 35. PWS1 (z-direction) velocity, Holes 1071A– 1071C.
- 03\_36.TXT: Table 36. PWS3 frame (x-direction) velocity, Holes 1071A–1071F.
- 03\_37.TXT: Table 37. Undrained shear strength (AVS), Holes 1071A–1071D.
- 03 38.TXT: Table 38. Undrained shear strength (penetrometer), Holes 1071C and 1071F.
- 03\_39.TXT: Table 39. Longitudinal (z-direction) resistivity, Holes 1071A–1071F.

#### **CHAP\_04 (Chapter 4, Site 1072):**

- 04\_01.TXT: Table 1. Expanded Site 1072 coring summary.
- 04\_04.TXT: Table 4. Continuous remanent measurements of archive-half sections for Hole 1072A before demagnetization (NRM).
- 04\_05.TXT: Table 5. Continuous remanent measurements of archive-half sections for Hole 1072A after 10-MT demagnetization.

04\_06.TXT: Table 6. Continuous remanent measurements of archive-half sections for Hole 1072A after 20-mT demagnetization.

04\_07.TXT: Table 7. Progressive AF demagnetization results for discrete-cube samples from Hole 1072A.

04\_13.TXT: Table 13. GRAPE density (MST).

04\_14.TXT: Table 14. Index properties.

04\_15.TXT: Table 15. Magnetic susceptibility (MST).

04\_16.TXT: Table 16. Natural gamma radiation (MST).

04 17.TXT: Table 17. Thermal conductivity.

04\_18.TXT: Table 18. Velocity (PWS3 frame, X-direction).

04\_19.TXT: Table 19. Undrained shear strength (AVS).

04\_20.TXT: Table 20. Undrained shear strength (penetrometer).

04\_21.TXT: Table 21. Longitudinal (Z-direction) resistivity.

#### **CHAP\_05 (Chapter 5, Site 1073):**

05\_01.TXT: Table 1. Expanded Site 1073 coring summary.

05\_05.TXT: Table 5. Continuous remanent measurements of APC archive-half sections for Hole 1073A before demagnetization (NRM).

05\_06.TXT: Table 6. Continuous remanent measurements of APC archive-half sections for Hole 1073A after 10-mT demagnetization.

05\_07.TXT: Table 7. Continuous remanent measurements of APC archive-half sections for Hole 1073A after 20-mT demagnetization.

05\_08.TXT: Table 8. Continuous remanent measurements of XCB archive-half sections for Hole 1073A before demagnetization (NRM).

05\_09.TXT: Table 9. Continuous remanent measurements of XCB archive-half sections for Hole 1073A after 20-mT demagnetization.

05\_10.TXT: Table 10. Progressive AF demagnetization results for discrete-cube samples from Hole 1073A.

05\_17.TXT: Table 17. GRAPE density (MST).

05\_18.TXT: Table 18. Index properties.

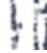

- 05\_19.TXT: Table 19. Magnetic susceptibility (MST).
- 05\_20.TXT: Table 20. Natural gamma radiation (MST).
- 05\_21.TXT: Table 21. Thermal conductivity.
- 05\_22.TXT: Table 22. *P*-wave logger (PWL) velocity.
- 05\_23.TXT: Table 23. Velocity (PWS1 frame, Z-direction).
- 05\_24.TXT: Table 24. Velocity (PWS3 frame, X-direction).
- 05\_25.TXT: Table 25. Undrained shear strength (AVS).
- 05\_26.TXT: Table 26. Undrained shear strength (penetrometer).
- 05\_27.TXT: Table 27. Longitudinal (Z-direction) and transverse (Ydirection) resistivity.

# **CONTENTS OF THE CD-ROM (continued) 174AX** *Initial Reports*

**174AXIR.PDF** is the table of contents that is linked to individual files. Click on the chapter title to open that file. 174AXIR.PDF is located in the root directory.

The individual files for the Leg 174AX *Initial Reports* volume are in the 174AX\_IR directory of the CD-ROM.

**PRELIM.PDF** contains the title page, as well as other information from the front of the volume, including shipboard participants and member nations of the Ocean Drilling Program.

**CHAP\_01.PDF** contains the single chapter file.

ŀй

# **CONTENTS OF THE CD-ROM (continued) 174B** *Initial Reports*

ŀй

**174BIR.PDF** is the table of contents that is linked to individual files. Click on the chapter title to open that file. 174BIR.PDF is located in the root directory.

The individual files for the Leg 174B *Initial Reports* volume are in the 174B\_IR directory of the CD-ROM.

**PRELIM.PDF** contains the title page, as well as other information from the front of the volume, including shipboard participants and member nations of the Ocean Drilling Program.

The chapter files are listed by numerical order. Each file is named CHAP\_\_##.PDF, where ## is the number of the chapter. The chapters can be reviewed as a group from **174BIR.PDF**.

Also included on the CD-ROM are the following types of files:

Visual core-description (VCD) forms and digital core images in a PDF format. These files can be found in the 174B IR\CORES directory.

Ψĭ

An appendix to Chapter 3. This file is 174B\_IR\APPENDIX.PDF.

Shore-based processed logs in a PDF format. This file is 174B\_IR\LOGGING.PDF.

An ASCII version of a table from Chapter 3 (Site 1074). This file is 174B\_IR\TABLES\03\_03.TXT (Table 3. Multisensor track [MST] measurements for all APC cores from Hole 1074A).

# **List of Acrobat Catalogs**

The following Acrobat catalogs, or indexes, are available on the CD-ROM. They may be used individually, or in any combination. For more information see Acrobat Search in this document or Acrobat HELP.

The *Initial Reports* volumes are cataloged individually as follows:

## **174A\_IR\INDEX.PDX**

### **174AX\_IR\INDEX.PDX**

## **174B\_IR\INDEX.PDX**

For the Compiled Electronic Index of the *Proceedings of the Ocean Drilling Program,* NDX.PDX catalogs each individual volume for legspecific searches.

## **ODPINDEX\NDX.PDX**

# **Compiled Electronic Index of the** *Proceedings of the Ocean Drilling Program*

Ļň

The Compiled Electronic Index contains individual indexes of the Proceedings of the Ocean Drilling Program Volumes 101–160.

The indexes are presented in ODPINDEX and are named ###NDX.PDF (### = the leg number). These indexes can be searched individually or collectively.

Volumes 101–131 were scanned using Adobe Capture and prepared as Adobe Acrobat PDF files. Although Capture is quite accurate as an optical character reader program, there is the possibility of introduced typographical errors in these documents. These files were not checked against the original volumes for original indexing or editorial errors, although occasional errors were corrected.

Beginning with Volume 132, electronic files were available, so scanning was not required.

Complete information about how to use the Search Engine is included with Acrobat Reader and Exchange under HELP.

ļř Please forward corrections, questions, or comments to the Publications Department, Ocean Drilling Program, 1000 Discovery Drive, College Station, TX 77845-9547 or e-mail:

**[pub\\_production@odp.tamu.edu](mailto:pub_production@odp.tamu.edu)**

# **PRINT CITATIONS**

Reference to the whole or to part of these volumes should be made as follows:

#### **174A** *Initial Reports*

Austin, J.A., Jr., Christie-Blick, N., Malone, M.J., et al., 1998. *Proc. ODP, Init. Repts.,* 174A: College Station, TX (Ocean Drilling Program).

Shipboard Scientific Party, 1998. Site 1071. *In* Austin, J.A., Jr., Christie-Blick, N., Malone, M.J., et al., *Proc. ODP, Init. Repts.,*  174A: College Station, TX (Ocean Drilling Program), 37–97.

### **174AX** *Initial Reports*

Miller, K.G., Sugarman, P.J., Browning, J.V., et al., 1998. *Proc. ODP, Init. Repts.,* 174AX: College Station, TX (Ocean Drilling Program).

Miller, K.G. Sugarman, P.J., Browning, J.V., Olsson, R.K., Pekar, S.F., Reilly, T.J., Cramer, B.S., Aubry, M.-P., Lawrence, R.P.,

H

Curran, J., Stewart, M., Metzger, J.M., Uptegrove, J., Bukry, D., Burckle, L.H., Wright, J.D., Feigenson, M.D., Brenner, G.J., and Dalton, R.F., 1998. Bass River Site. *In* Miller, K.G., Sugarman, P.J., Browning, J.V., et al., *Proc. ODP, Init. Repts.,* 174AX: College Station, TX (Ocean Drilling Program), 5–43.

### **174B** *Initial Reports*

Becker, K., Malone, M.J., et al., 1998. *Proc. ODP, Init. Repts.,*  174B: College Station, TX (Ocean Drilling Program).

Shipboard Scientific Party, 1998. Site 1074. *In* Becker, K., Malone, M.J., et al., *Proc. ODP, Init. Repts.,* 174B: College Station, TX (Ocean Drilling Program), 25–35.

# **ELECTRONIC CITATIONS**

# **CD-ROM**

Reference to the whole or to part of these volumes should be made as follows:

#### **174A** *Initial Reports*

Austin, J.A., Jr., Christie-Blick, N., Malone, M.J., et al., 1998. *Proc. ODP, Init. Repts.,* 174A [CD-ROM]. Available from: Ocean Drilling Program, Texas A&M University, College Station, TX 77845-9547, U.S.A.

Shipboard Scientific Party, 1998. Site 1071. *In* Austin, J.A., Jr., Christie-Blick, N., Malone, M.J., et al., *Proc. ODP, Init. Repts.,*  174A, 37–97 [CD-ROM]. Available from: Ocean Drilling Program, Texas A&M University, College Station, TX 77845-9547, U.S.A.

#### **174AX** *Initial Reports*

Miller, K.G., Sugarman, P.J., Browning, J.V., et al., 1998. *Proc. ODP, Init. Repts.,* 174AX [CD-ROM]. Available from: Ocean

Drilling Program, Texas A&M University, College Station, TX 77845-9547, U.S.A.

Miller, K.G. Sugarman, P.J., Browning, J.V., Olsson, R.K., Pekar, S.F., Reilly, T.J., Cramer, B.S., Aubry, M.-P., Lawrence, R.P., Curran, J., Stewart, M., Metzger, J.M., Uptegrove, J., Bukry, D., Burckle, L.H., Wright, J.D., Feigenson, M.D., Brenner, G.J., and Dalton, R.F., 1998. Bass River Site. *In* Miller, K.G., Sugarman, P.J., Browning, J.V., et al., *Proc. ODP, Init. Repts.,* 174AX, 5–43 [CD-ROM]. Available from: Ocean Drilling Program, Texas A&M University, College Station, TX 77845–9547, U.S.A.

#### **174B** *Initial Reports*

Becker, K., Malone, M.J., et al., 1998. *Proc. ODP, Init. Repts.,* 174B [CD-ROM]. Available from: Ocean Drilling Program, Texas A&M University, College Station, TX 77845-9547, U.S.A.

Shipboard Scientific Party, 1998. Site 1074. *In* Becker, K., Malone, M.J., et al., *Proc. ODP, Init. Repts.,* 174B, 25–35 [CD-ROM]. Available from: Ocean Drilling Program, Texas A&M University, College Station, TX 77845-9547, U.S.A.

# **World Wide Web**

Reference to the whole or to part of these volumes should be made as follows:

#### **174A** *Initial Reports*

Austin, J.A., Jr., Christie-Blick, N., Malone, M.J., et al., 1998. *Proc. ODP, Init. Repts.,* 174A [Online]. Available from World Wide Web: <http://www-odp.tamu.edu/publications/174A\_IR/174ATOC.HTM>. [Cited YYYY-MM-DD]

Shipboard Scientific Party, 1998. Site 1071. *In* Austin, J.A., Jr., Christie-Blick, N., Malone, M.J., et al., *Proc. ODP, Init. Repts.,*  174A, 37–97 [Online]. Available from World Wide Web: <http://www-odp.tamu.edu/publications/174A\_IR/CHAPTERS/ CHAP\_03.PDF>. [Cited YYYY-MM-DD].

#### **174AX** *Initial Reports*

Miller, K.G., Sugarman, P.J., Browning, J.V., et al., 1998. *Proc. ODP, Init. Repts.,* 174AX [Online]. Available from World Wide

Web: <http://www-odp.tamu.edu/publications/174AX\_IR/ 174AXTOC.HTM>. [Cited YYYY-MM-DD]

Miller, K.G. Sugarman, P.J., Browning, J.V., Olsson, R.K., Pekar, S.F., Reilly, T.J., Cramer, B.S., Aubry, M.-P., Lawrence, R.P., Curran, J., Stewart, M., Metzger, J.M., Uptegrove, J., Bukry, D., Burckle, L.H., Wright, J.D., Feigenson, M.D., Brenner, G.J., and Dalton, R.F., 1998. Bass River Site. *In* Miller, K.G., Sugarman, P.J., Browning, J.V., et al., *Proc. ODP, Init. Repts.,* 174AX, 5–43 [Online]. Available from World Wide Web: <http://wwwodp.tamu.edu/publications/174AX\_IR/CHAP\_01.PDF>. [Cited YYYY-MM-DD]

#### **174B** *Initial Reports*

Becker, K., Malone, M.J., et al., 1998. *Proc. ODP, Init. Repts.,* 174B [Online]. Available from World Wide Web: <http://wwwodp.tamu.edu/publications/174B\_IR/174BTOC.HTM>. [Cited YYYY-MM-DD]

Shipboard Scientific Party, 1998. Site 1074. *In* Becker, K., Malone, M.J., et al., *Proc. ODP, Init. Repts.,* 174B, 25–35 [Online]. Available from World Wide Web: <http://www-odp.tamu.edu/

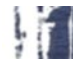

publications/174B\_IR/CHAPTERS/CHAP\_03.PDF>. [Cited YYYY-MM-DD].

ı

# **ACROBAT OVERVIEW**

# **How to view files, and why bookmarks and articles are useful**

There are many ways to move through an Acrobat PDF file. Within the Acrobat program the ARROW BUTTONS move the user to PREVIOUS PAGE or NEXT PAGE.

The FIRST PAGE and LAST PAGE buttons move the document to the first or last page of a document.

The GO BACK and GO FORWARD buttons retrace your steps through a document.

At the present stage of Adobe's software development, the quality of page and graphic images is affected significantly by the size and quality of the monitor on which the material is viewed. An optimized system, rather than the minimum required, is always recommended. In particular, fonts may appear to be distorted in small-scale images. Enlargement (zooming) improves image quality. High-resolution (600 dpi or better) laser printers produce excellent printed images.

### **BOOKMARKS**

The default for ODP files is to open with Bookmarks and page visible. To move to the page view specified by a bookmark, click the bookmark text (the pointer changes to a pointing finger) or double-click the page icon to the left of the bookmark name (the pointer changes to an arrow).

Click the triangle to the left of a bookmark to show or hide any subordinate bookmarks.

### **ARTICLES**

Articles connect related parts of a document by creating a reading path through the document. Articles are usually created to make reading documents with multiple columns easier. You can use the View > Articles command to find out whether a document contains articles and to read articles. You can also use the hand tool to read articles. The pointer changes to the read article pointer when positioned over any part of the article, and Read Article appears in the status bar.

To read an article:

1. Choose one of two options:

Choose View > Articles, select the article you want, and click Read to display the first text block in the sequence.

Note: Clicking Info in the Articles dialog box displays the title, author, subject, and any keywords associated with the article. If you have a larger monitor and want to keep this dialog box displayed so you can go from one article to another, deselect Hide on View.

Select the hand tool and click any part of the article to start reading at that point in the article, or hold down Control (Windows) or Option (Macintosh) and click to start reading at the beginning of the article.

While you read an article, the pointer changes to the Follow Article pointer, and Follow Article appears in the status bar.

To return to the previous view of the article, hold down the Shift key and

click. To return to the beginning of the article, hold down Control (Windows) or Option (Macintosh) and click.

2. Continue to click until you reach the end of the article. At the end ofthe article, the pointer changes to the End Article pointer and End Article appears in the status bar. Click again to return to the page view displayed before you started reading the article.

To exit an article at any time:

Select any navigation method other than pressing Enter or Return.

Go to another article or page.

Hold down Shift + Ctrl (Windows) or Shift + Option (Macintosh) and click.

### **Tips on fonts and printing**

These files were created with fonts embedded.

The quality of page and graphic images is limited by the quality of the viewing screen and by the amount the screen image is enlarged. The files will reproduce on paper very well if they are printed on a highquality 600-dpi printer.

Not all printers are capable of printing close to the edge of the page. Sometimes it is necessary to activate the "Shrink to fit" command in the print control box to print a full image.

# **Acrobat Search**

The following information was prepared to familiarize the user with the Acrobat Search Engine capabilities. For complete information on using the Search Engine within the Acrobat program, refer to HELP/Searching indexed document collections.

The complete search engine was included on this CD for installation. For installation instructions, please see the ACROREAD.TXT file.

Search will allow searches that are based on proximity, word stem, sound-alikes, and a thesaurus choice. It can also be case sensitive. Search will search all Acrobat documents on the CD-ROM, whether open or closed, including figures.

## **Searching cataloged documents**

With the Acrobat Exchange Search command, you can perform full-text searches of collections of PDF documents that have been cataloged with the Adobe Acrobat Catalog program.

Unlike the Find command of a word-processing program, which searches for words by reading every word on every page, the Search

command searches full-text indexes created by Acrobat Catalog. A fulltext index is an alphabetized list of all the words and terms used in a collection of documents. These full-text indexes can represent hundreds or thousands of documents, and-compared with searching a document word by word one page at a time-searching a full-text index is very fast.

The Search command uses full-text indexes to find words and terms quickly in the documents without having to open the documents. The Search command lets you search thousands of documents in seconds. Using the Search command, you can quickly search indexed PDF documents for single words or terms, phrases, or arbitrary character patterns specified with wild-card characters. You can also search for documents that contain combinations of words and phrases. You can, for example, search for documents that contain the phrase status report and that contain some form of the word succeed, such as succeed, success, or successful.

#### **To add an index to the search list**

1. Select Search > Indexes from the Tools menu, or if the Acrobat

Search window is already open, click the Indexes button. The Index Selection dialog box appears.

2. Click Add. The Add Index dialog box appears.

3. Locate and select the index you want to use. Acrobat index definition filenames end with .PDX (see the "List of Acrobat Catalogs" section of this readme file for available indexes).

4. Click OK (with Windows) or Open (on the Macintosh) to select the index and close the Add Index dialog box. Alternatively, double-click the name of the index you want to use. The new index is added to the search list.

Note: If an index was installed previously (e.g., from another CD-ROM) it will appear dimmed in the search list because it is unavailable for searching.

## **Selecting indexes to search**

The Search command searches for words and character sequences in documents that have been indexed by the Acrobat Catalog program. By selecting a single index, you can find words and terms in any document in the collection of indexed documents. By selecting two or more indexes, you can search for words in two or more collections at the same time.

To use an index, you must add it to the list of available indexes. As you search for information, you choose which indexes to search by selecting and deselecting indexes in the list of available indexes.

To help decide which index to use for your search, you might want to view a description of an index. For additional instructions, within the Acrobat program see HELP/Viewing information about indexes.

1. Click the Indexes button in the Acrobat Search window. Alternatively, choose Search > Indexes from the Tools menu. The Index Selection dialog box appears.

2. Click the check box to the left of the index you want to use.

3. Click OK to close the Index Selection dialog box and return to the Search window.

Note: Dimmed indexes are currently unavailable for searching.

### **Starting a search**

1. Choose Search > Query from the Tools menu, or click the Search button on the toolbar.

2. Select one or more indexes. The indexes represent the document collections you want to search.

3. Choose one or more of the following options:

Enter a search term, phrase, or Boolean expression. You don't have to enter search text; you can perform a search with just Document Info field values or a document creation or modification date range.

Enter one or more Document Info field values, either to limit your search or to find documents with field values you specify.

Enter a creation or modification date range, either to limit your search or to find documents created or modified in the periods you specify.

Choose one or more search options.

4. Click Search to perform the search. Acrobat Exchange searches the index or indexes and displays a list of all the found documents in the Search Results window.

5. View the search results. By default, the documents returned from a search are listed according to a score (or relevance ranking), which places the documents most likely to contain relevant information at the top of the list. Double-click a document title to display the first page that

contains a search term in that document. With one of the documents returned from the search displayed, you can use the Search Next and Search Previous buttons to see all the pages containing search terms in all the documents returned from the search.

See Viewing search results for more information.

After performing a search, you can use the Refine feature to perform another search that is limited to just those documents returned by the previous search.

#### **FIND/Acrobat Reader**

Users of Acrobat Reader who do not wish to use the SEARCH engine will be able to use the FIND option under TOOLS. FIND can search through open documents for specific words or phrases.

# **How to set up a Web browser**

FILE/PREFERENCES/WEBLINK/BROWSE

If you choose a web browser in your Acrobat PREFERENCES file, you can make an automatic link from the Acrobat files on the CD-ROM to the World Wide Web.

To set your preferences:

- 1. Choose FILE > Preferences > Weblink.
- 2. Choose from the following options:

Choose an option from the Link Information pop-up menu to determine whether Exchange displays a URL address at the bottom of the window when the pointer is over a Web link.

Select the Show Toolbar Button option to show the Web Browser button in the toolbar.

Select the Show Progress Dialog option to display a progress dialog box showing status, such as how much data is downloading after activating a Web link.

To select a different Web browser, click Browse (Windows) or Select (Macintosh) and choose the new browser from the Open dialog box.

If the selected browser has additional options, click Options to access those options.

 $\frac{1}{2}$ 

3. Click OK to save your preferences.

ı

# **WHERE TO GET MORE HELP**

- 1. See the HELP files in the Acrobat program.
- 2. Visit Adobe's homepage site on the World Wide Web:

**<http://www.adobe.com/>**

Ļή

- 3. Contact ODP: Chief Production Editor, Ocean Drilling Program,
- Texas A&M University, College Station, TX 77845, U.S.A.

**[pub\\_production@odp.tamu.edu](mailto:pub_production@odp.tamu.edu)**